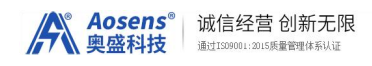

## Aosens

# 智能电子桌牌使用说明书

## 9.4 英寸条屏

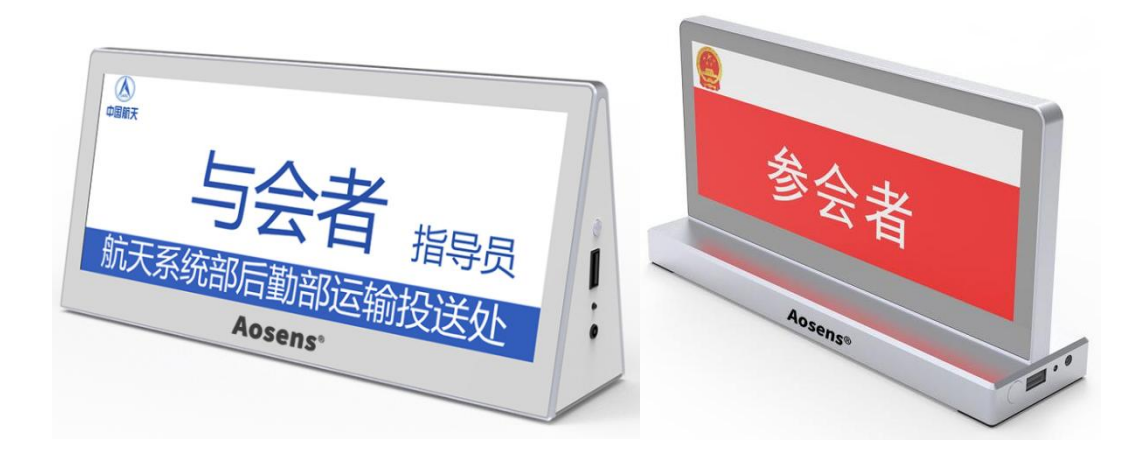

AS-OD901X AS-OD903X

使用产品前请仔细阅读本使用说明书,并妥善保管,以备查阅。

### 安全操作指南

- 1 .请勿擅自打开机壳,以免发生触电危险。
- 2 .设备电源在工作时会发热,因此要保持工作环境的良好通风,以免温度过高而损坏机器。
- 3 .非专业人士未经许可,请不要试图拆开设备外壳,不要私自维修,以免发生意外事故或加 重设备的损坏程度。
- 4 .不要将任何腐蚀性化学粉末或液体洒在设备上或其附近。

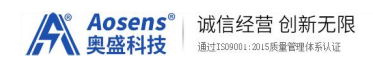

## **一、硬件产品参数:**

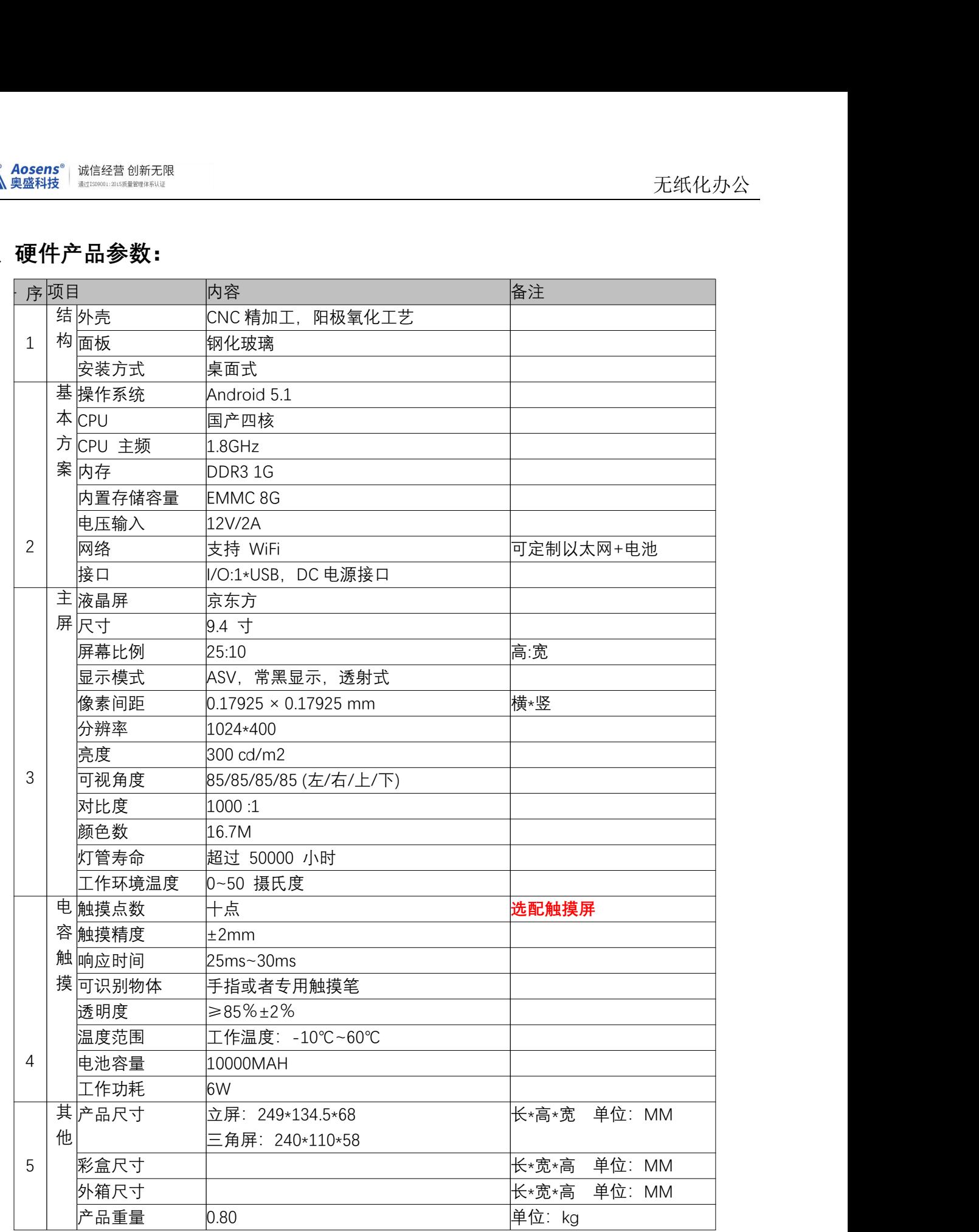

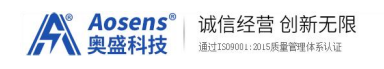

## **二、设备升级方法:**

1:下载 com.seeku.tablecard-1.xxxx.apk

2: 将下载的 apk 文件拷贝到 U 盘

3: 设备开机, 插上 U 盘, 会自动弹出升级提示, 点确认开始升级

注意:

U 盘需要 Fat32 格式, NTFS, VFAT 格式不支持

### **三、操作说明**

第一步: 在管理电脑上固定电脑的 IP 地址, 然后运行软件"电子桌牌.exe"。 (注意: 运行前请关闭电脑防火 墙,如果电脑上装了杀毒软件,可能会被杀毒软件误判为风险文件,请加入白名单)

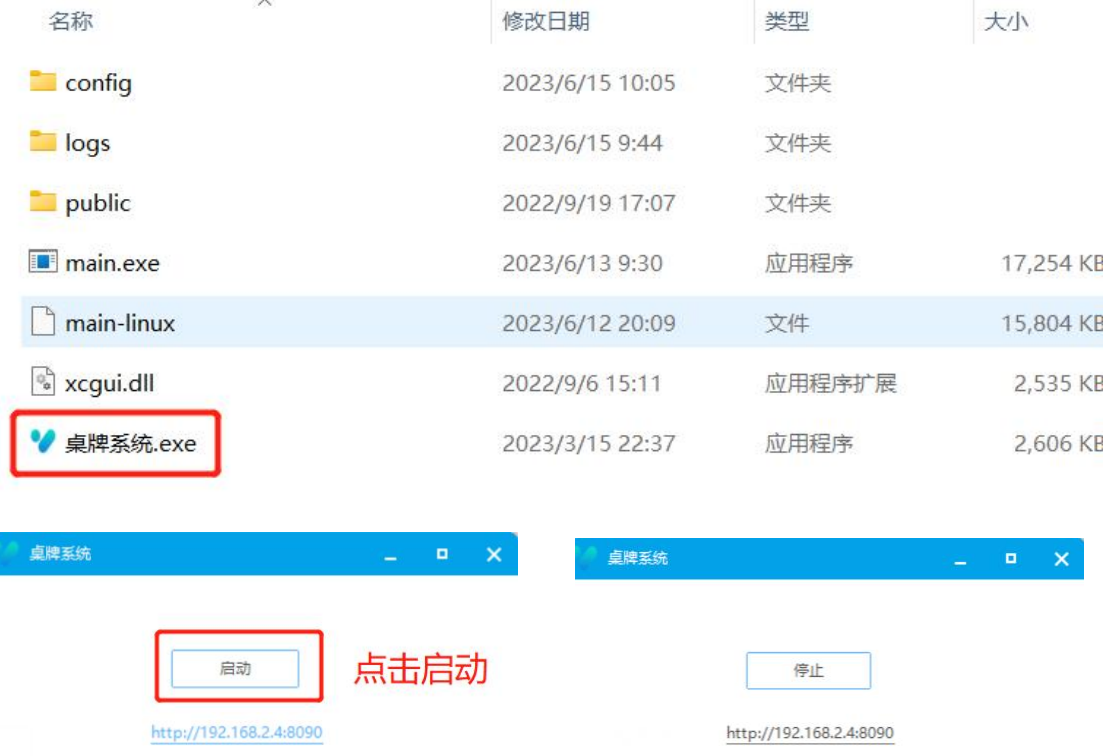

第二步,开关机。

长按开机键可对设备进行开关机操作。

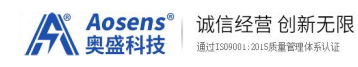

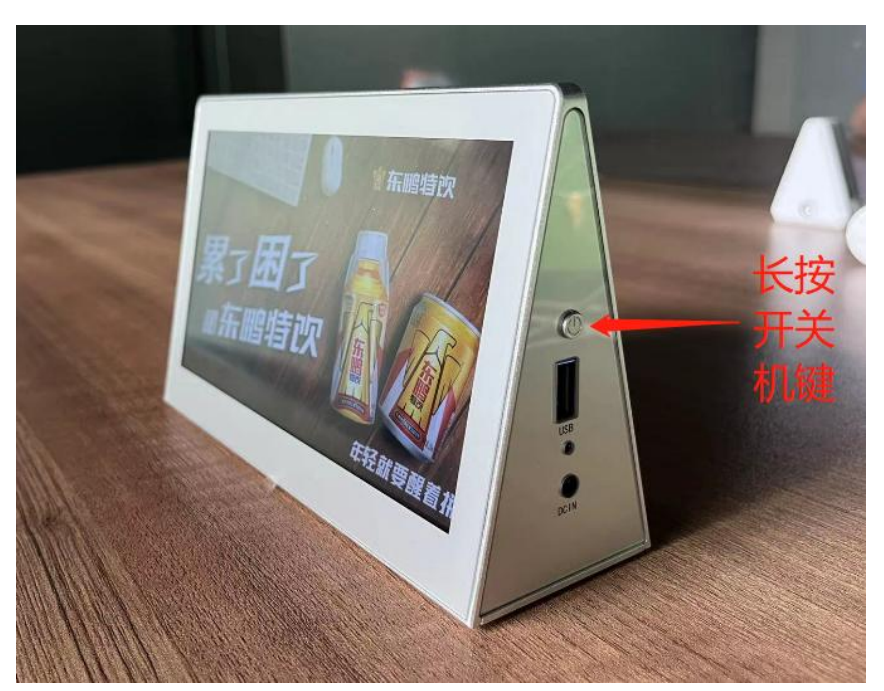

#### 第三步,桌牌设置。 **非触摸屏:请插上 USB 鼠标,用鼠标操作** 触摸屏:从屏幕左边向右滑动,显示操作界面。点击"管理员",可以设置 WIFI 连接。

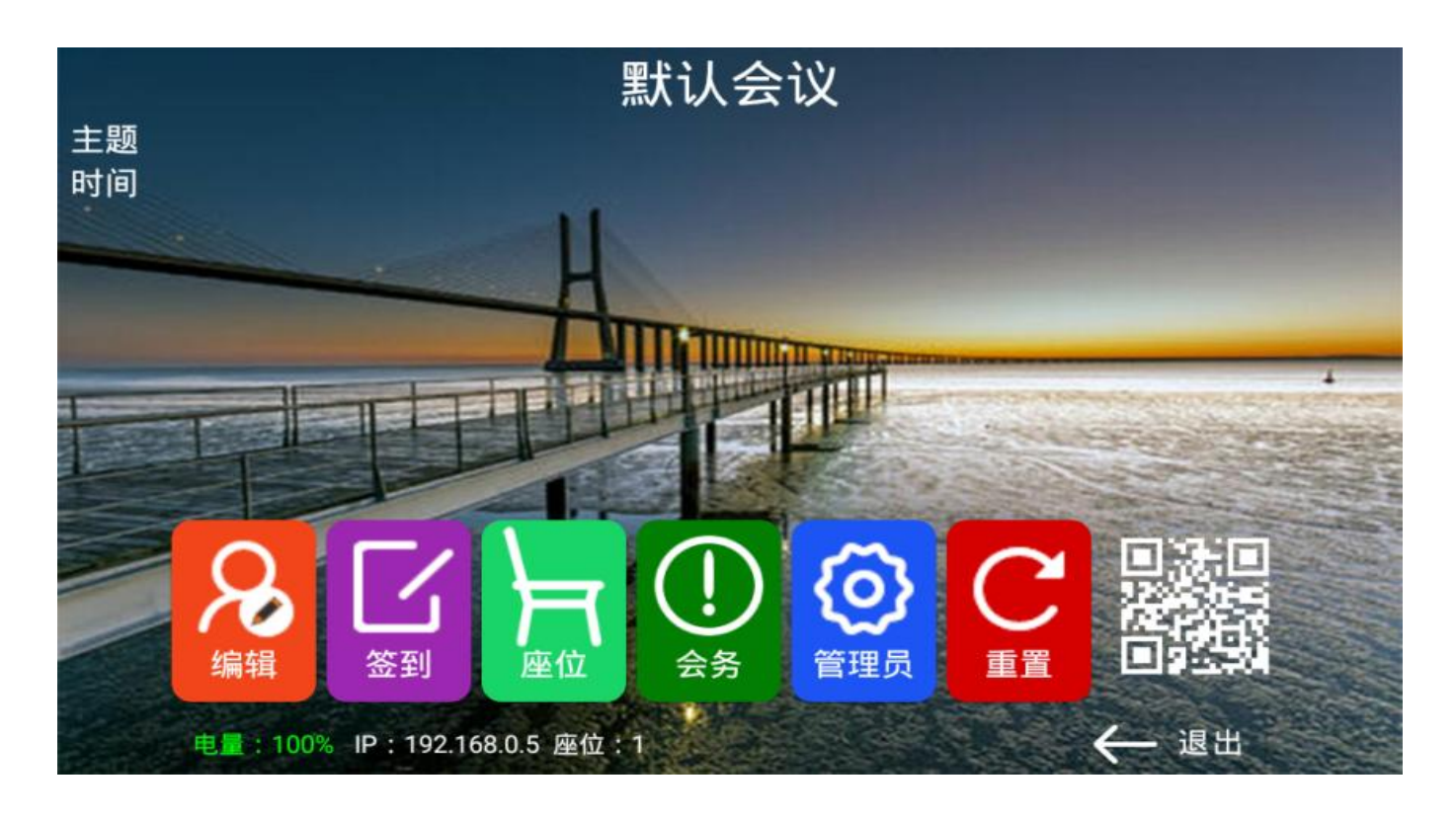

第四步: 连接无线网络。

点击"管理员",进入系统设置,点击"WLAN",找到无线 Wi-Fi 热点,输入密码进行连接,连接成功后返回。

#### 第 4 页 共 13 页

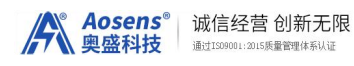

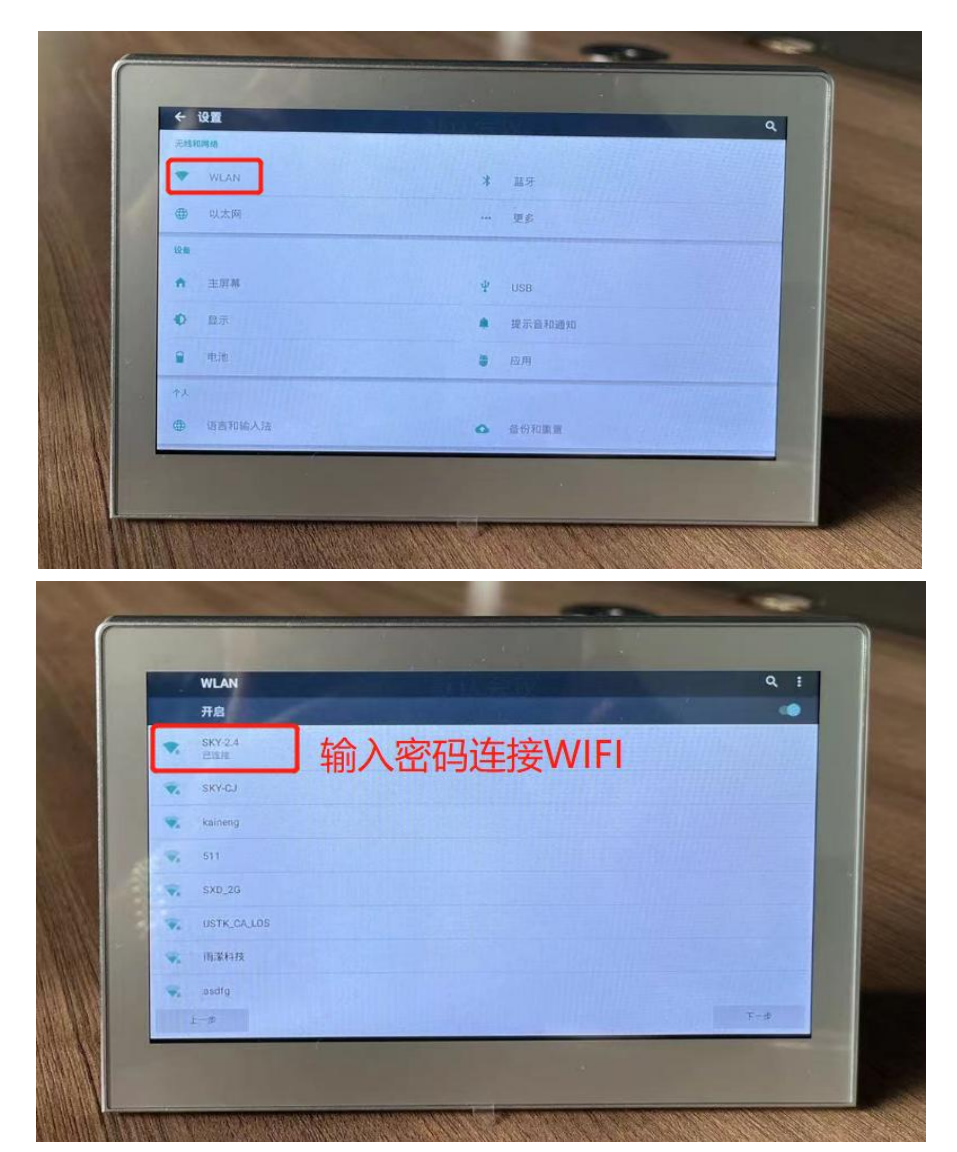

第五步: 设置"席位"。用于标记机器, 方便记录 1、输入席位号(数字 1~255,注意:同一网络内不要重复。)。

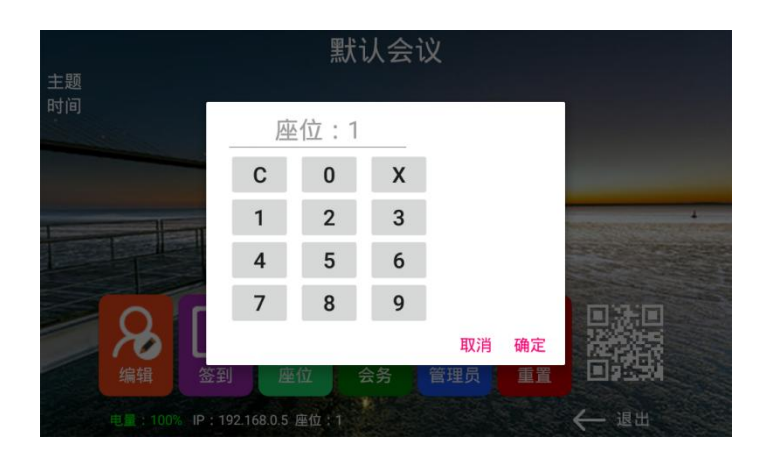

#### 第 5 页 共 13 页

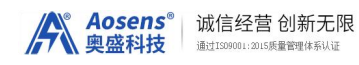

第六步:桌牌后台管理系统操作说明。

1、登陆。点击"启动",浏览器打开电子桌牌登陆界面,用户名:admin,密码:admin。(请安装 Google Chrome 浏览器,并设为默认浏览器。)

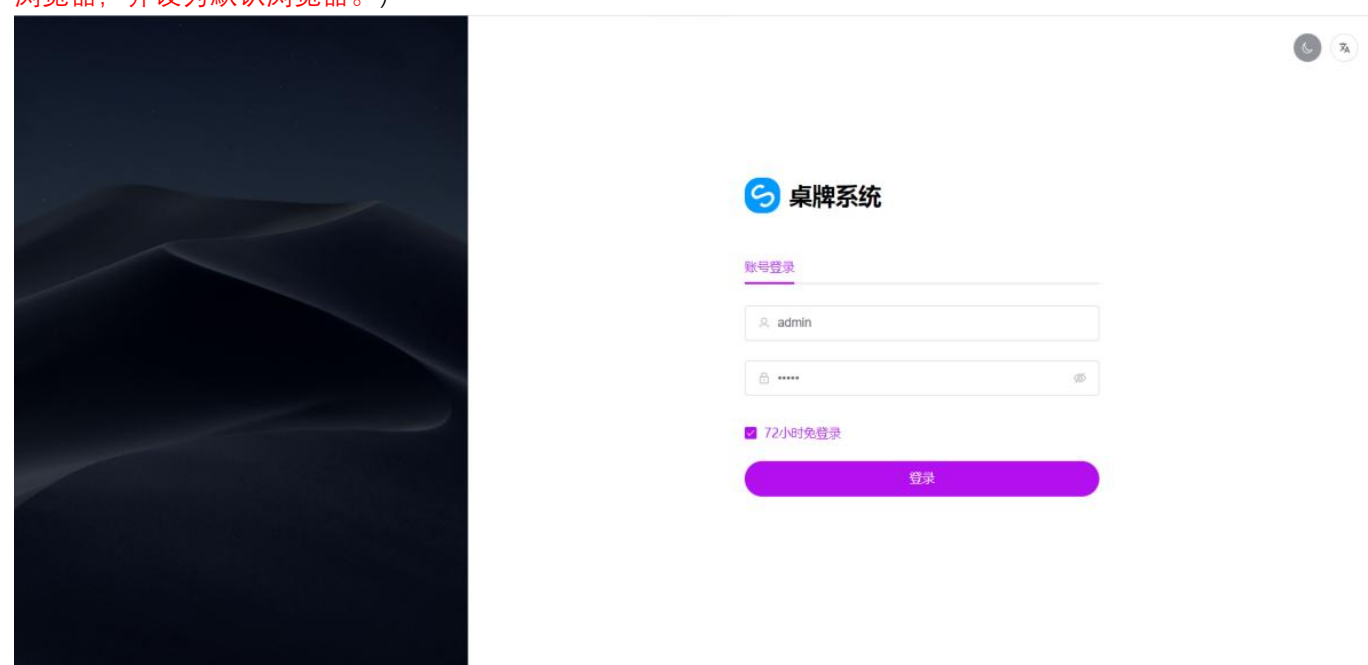

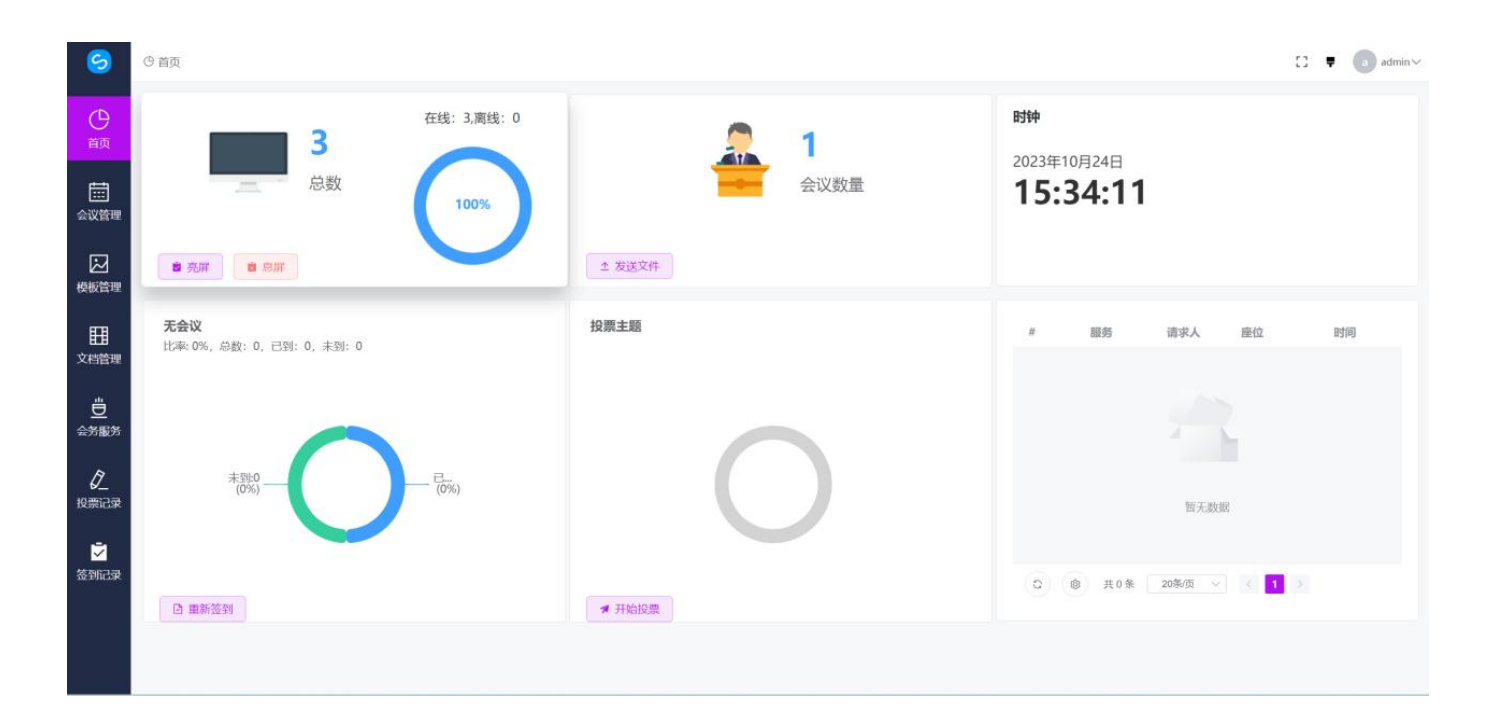

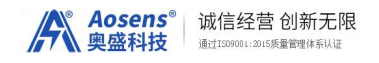

#### 2、会议管理。点击"会议管理"——"新增会议"或者"编辑会议"。 如果之前有添加会议主题,可修改,如果没有,可新增。 如果会议没有开始,修改名单将无法生效,请注意

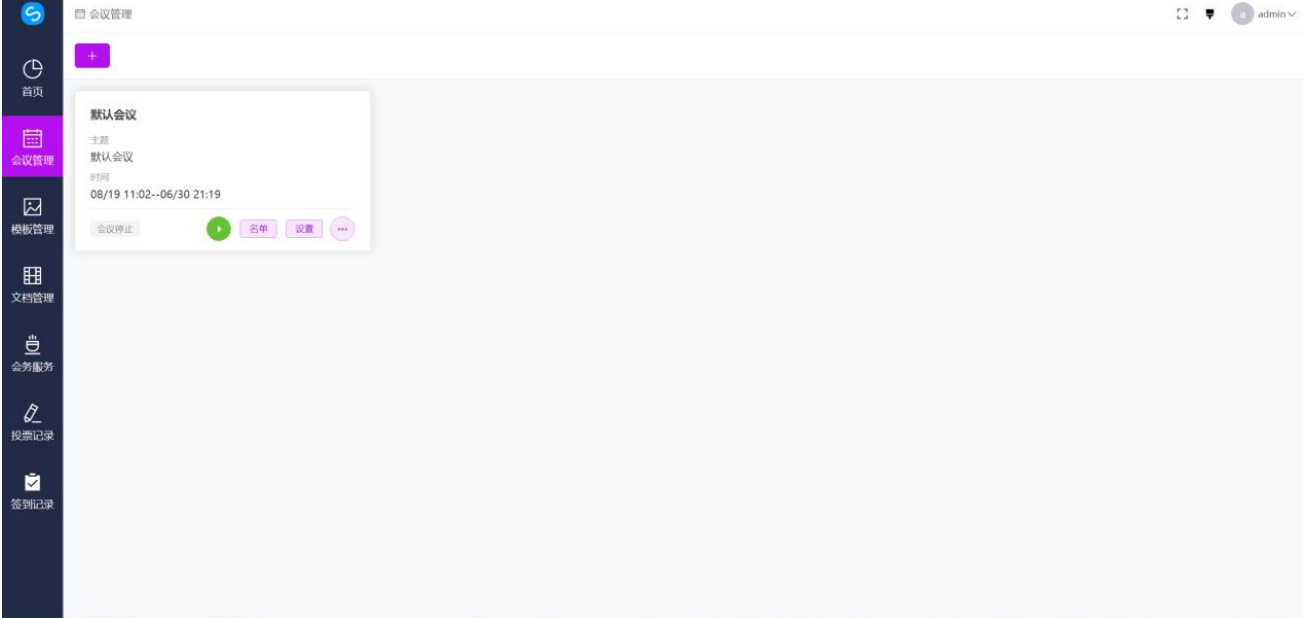

输入"会议名称"、"会议主题"、"开始时间"、"结束时间",点击"保存"。 可以上传会议主题背景, 可以调整屏幕亮度, 等等一些设置。

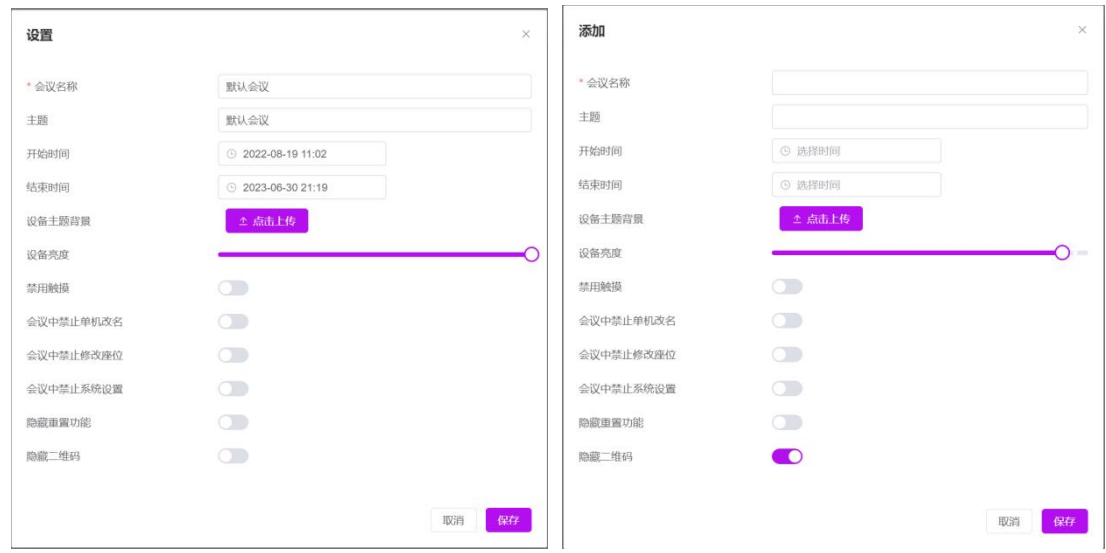

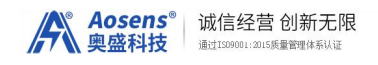

点击"开始会议",将同步名单

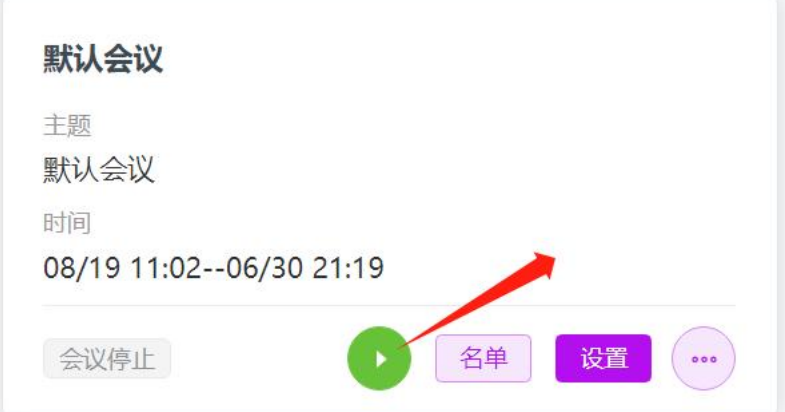

3、设备管理。点击"会议管理"——"设备名单",进入设备列表,可查看状态里。联网并设置好席位的桌牌 机都会在此列表中显示。

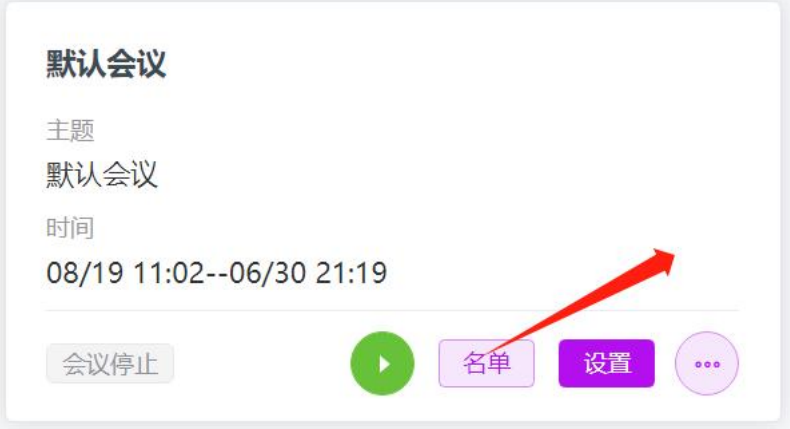

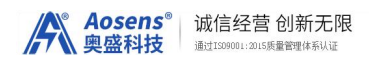

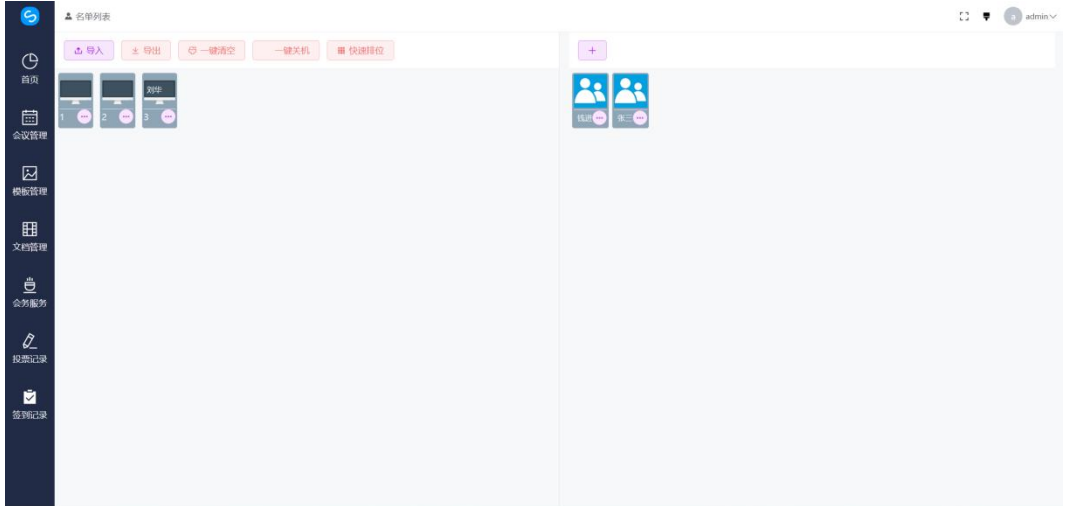

点击设备右边的 三个点 按钮,可编辑参会人员信息。

编辑姓名、公司名称、部门、席位号等信息。点击"保存"完成修改。

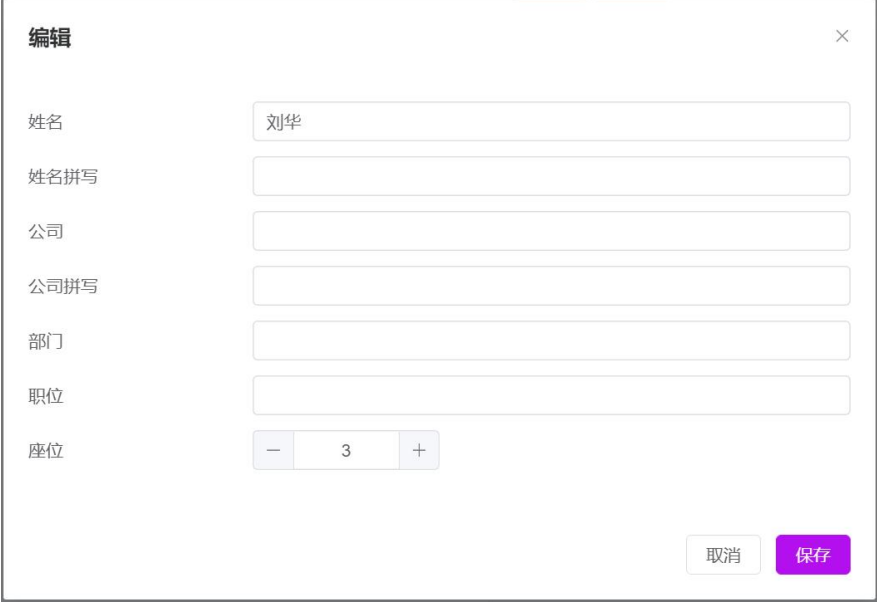

4、模板管理。点击"加号"按钮,可添加新模板。点击任一模板下的"三个点"按钮,可修改桌牌显示的样式。

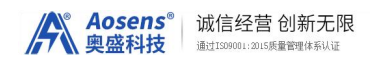

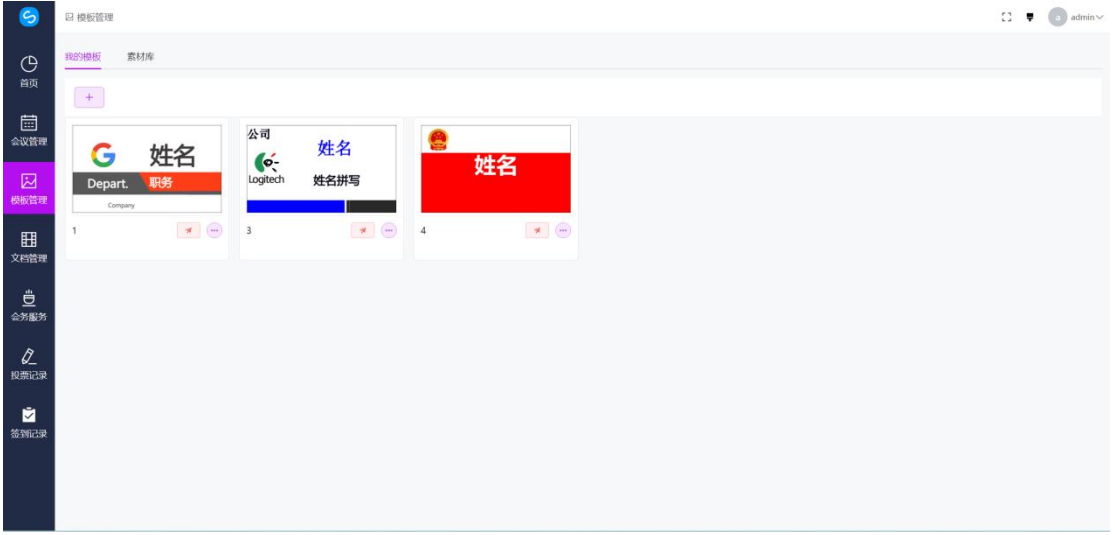

模板内可选择背景,背景图片建议分辨率为 1024x600。公司名称、姓名、部门等信息可钩选显示或隐藏。 通过模板设置并下发,前后屏可显示不同内容。

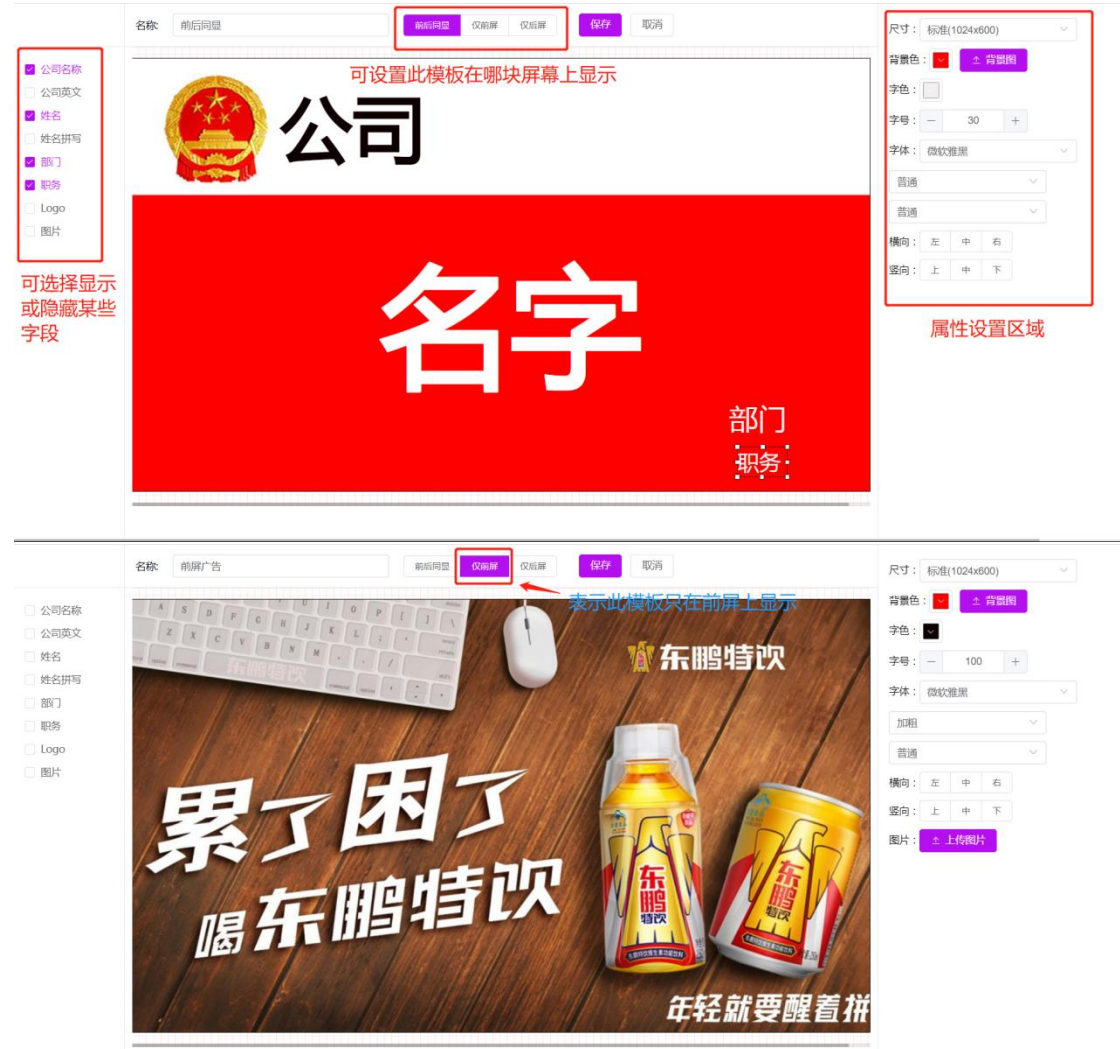

编辑完成后"保存模板"。

4、点击"快速投放",可一键更新所有在线设备的显示样式。

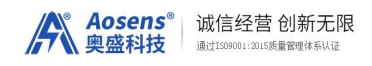

5、选中左边的设置,点击"使用",可单独更新选中设备的显示样式。

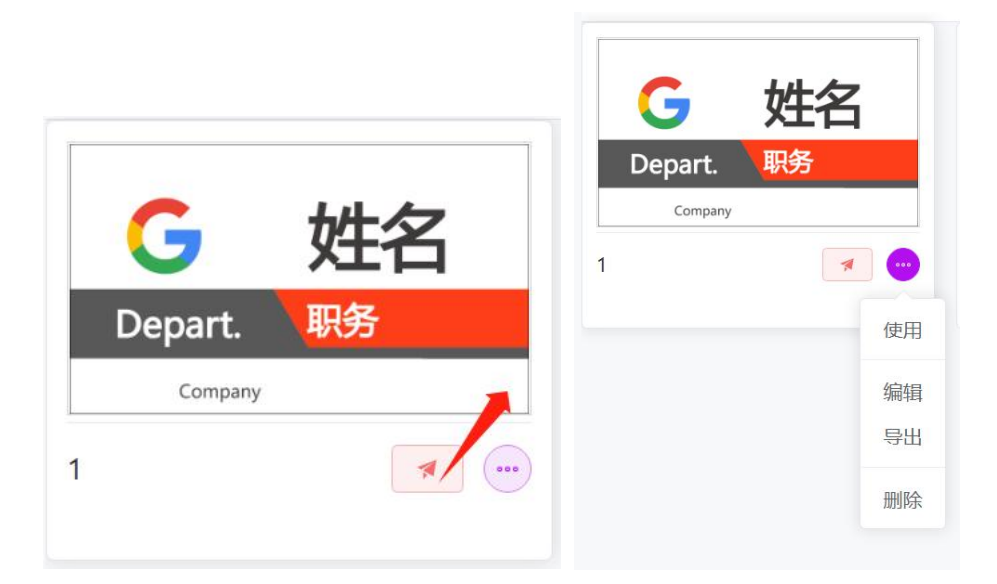

#### 显示效果展示:

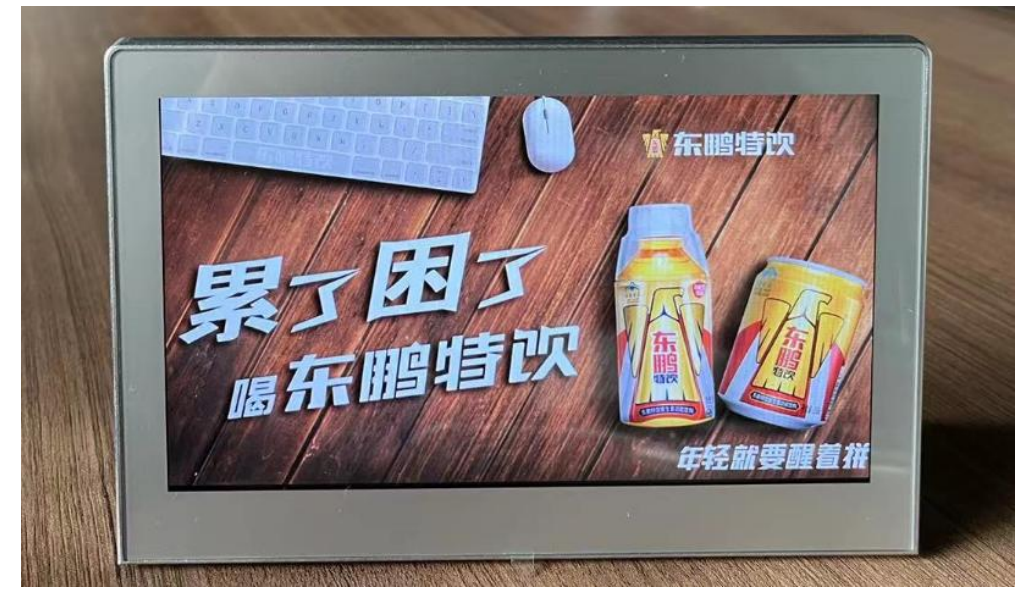

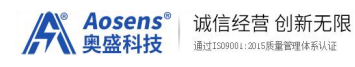

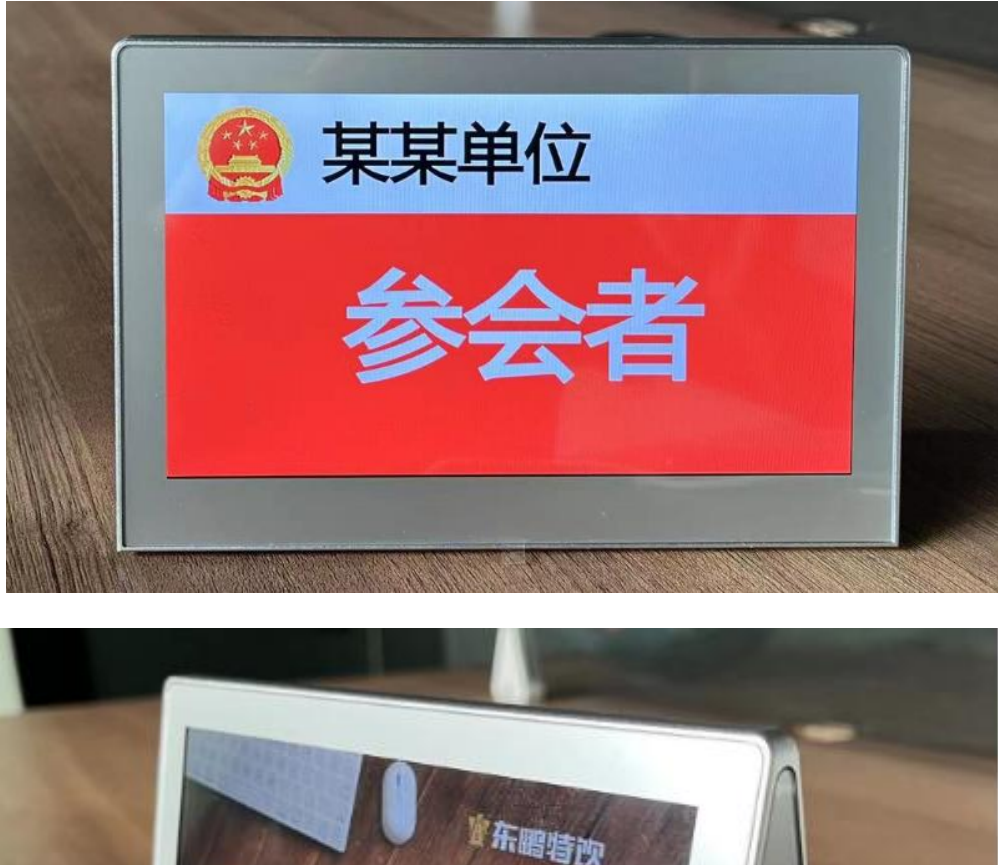

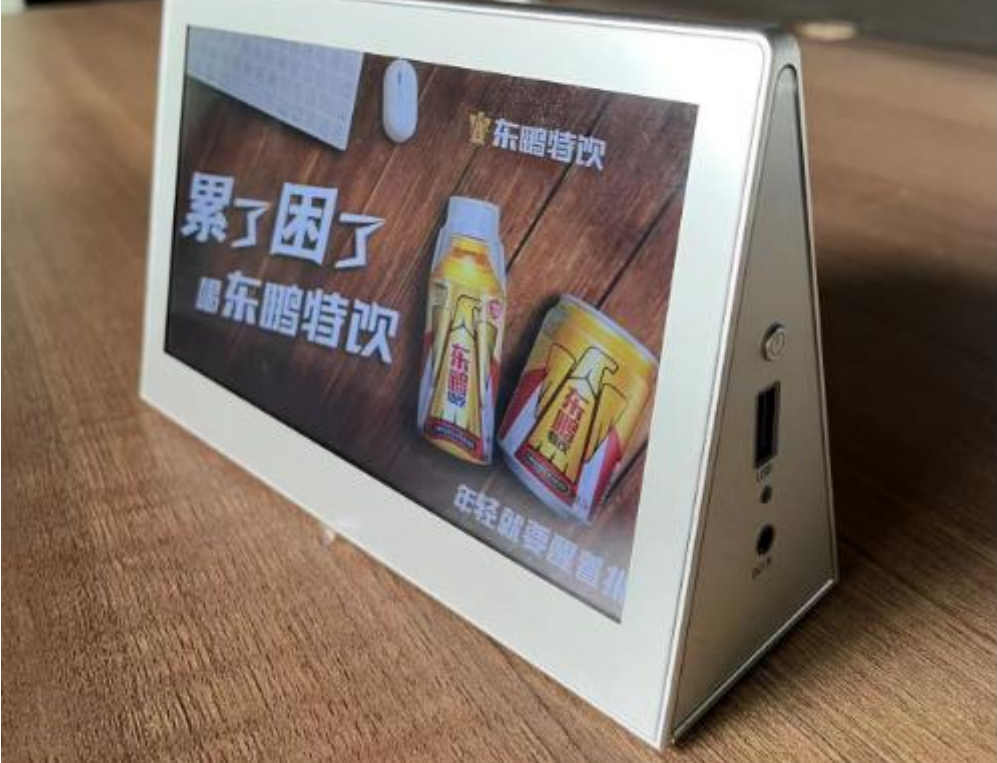

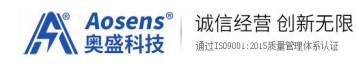

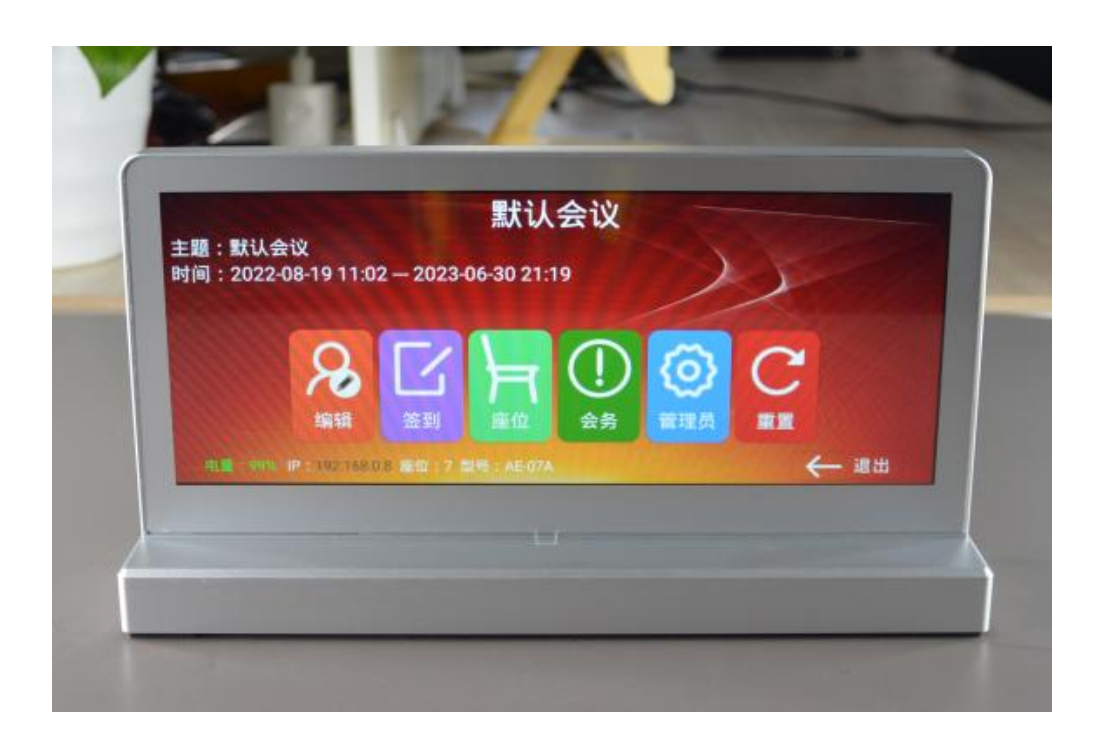

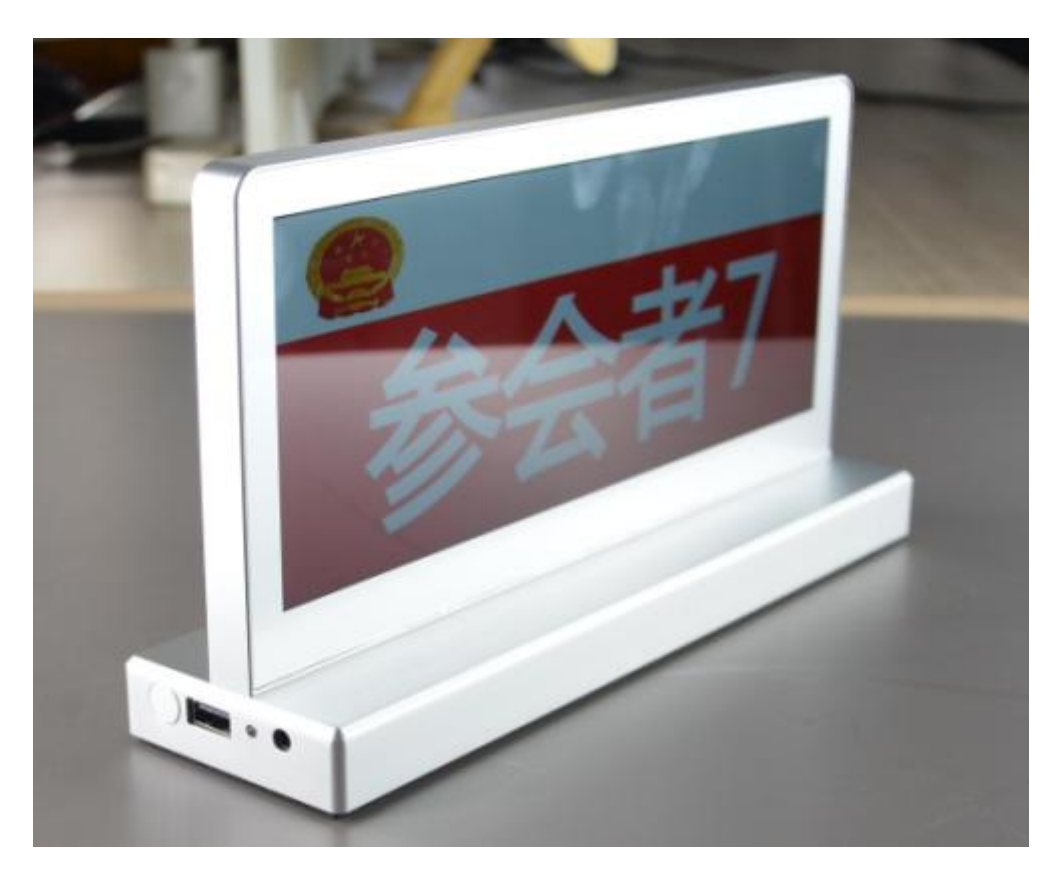

北京奥盛创新科技有限公司

2023 年 9 月